Viewing recorded lectures on mobile platforms

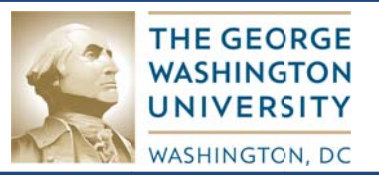

Here's a quick overview of what you'll need to know to get started with Panopto on your iPad.

- 1. Login to Panopto
- 2. Search and View Recordings

## **Detailed Instructions**

## 1 **Login to Panopto**

- 1. Open the Panopto App on your iPad.
- 2. Tap the Sign In button on the left.
- 3. Under Your Panopto Site enter the following URL for GWU School of Medicine:

smhsgwu.hosted.panopto.com.

- 4. Click the Sign In button.
- 5. Next to **Account** select **Blackboard** and click the Sign In button.
- 6. Enter your Blackboard username and password on the screen that appears and click the Login button.

All of the sessions that you have access to will now be listed on your screen.

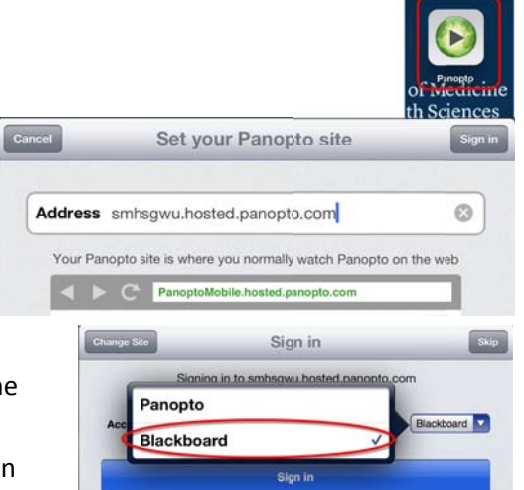

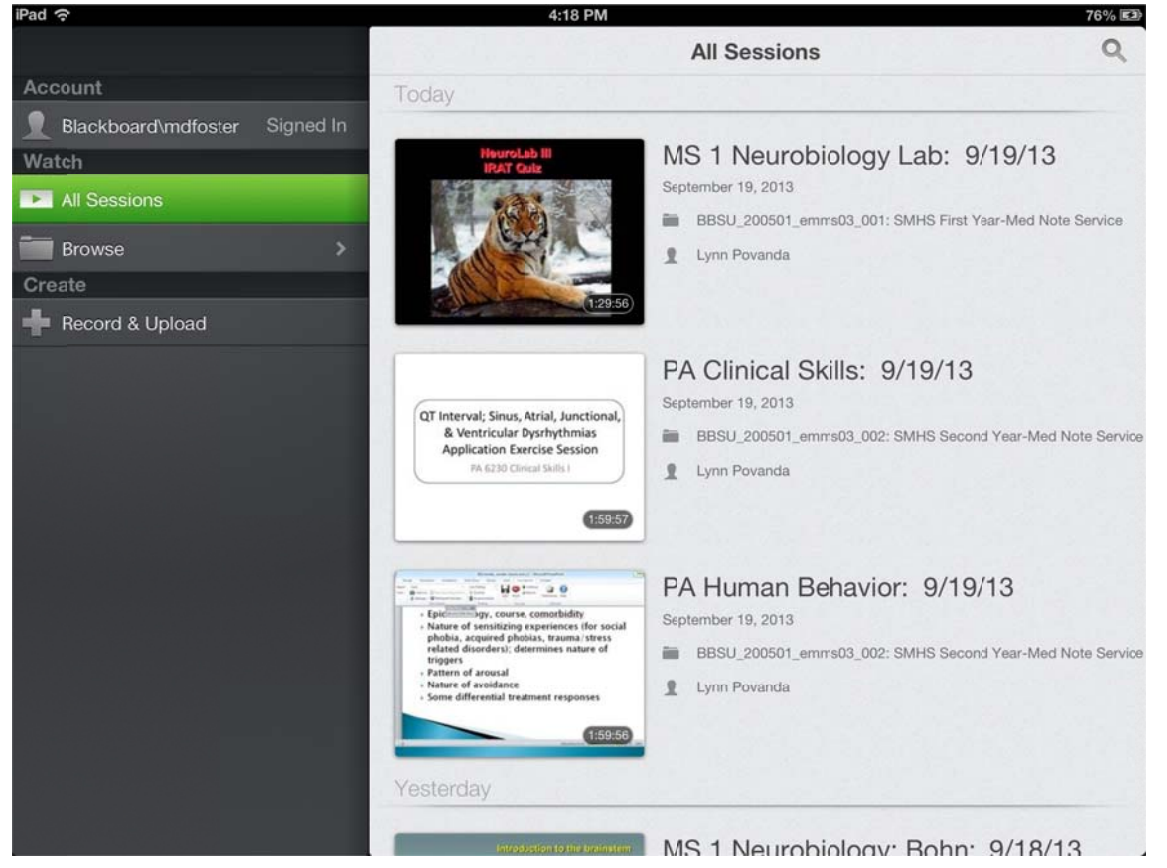

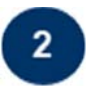

## **View and Search Recordings**

You may search for the title or content in any of the recordings by clicking the magnifying glass icon in

the upper right corner and entering your search terms.

Tap a recording to play it. Once your recording is playing you may tap the screen again to show additional options

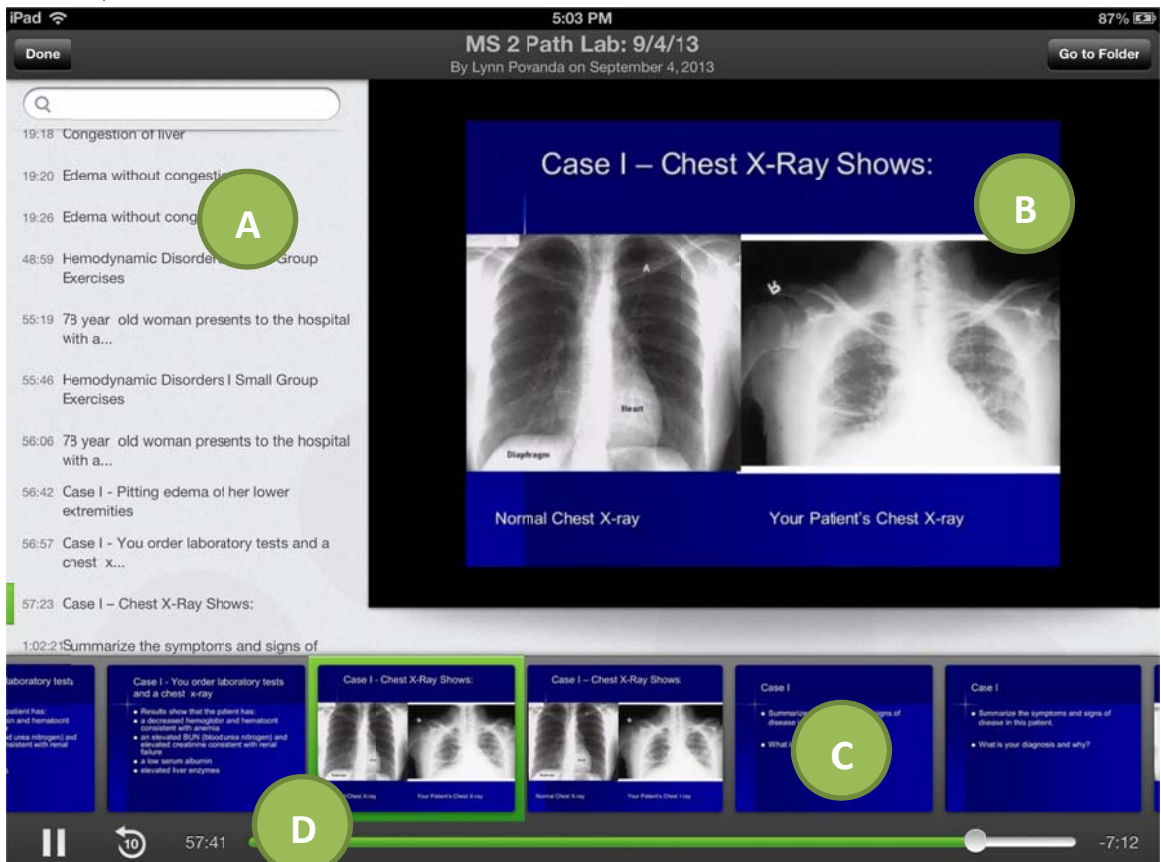

The playback screen consists of 4 areas:

- A. The bookmarks area shows the titles of all the PowerPoint slides if applicable and contains a search bar at the top to search within this recording.
- B. The content area will show the PowerPoint slides or screen capture that was recorded.
- C. The thumbnails area allows you jump to any point in the recording based on when that slide first appeared.
- D. The playback controls allow you to pause, play, rewind 10 seconds, or jump directly to any point in the recording.

For more information and additional guides and resources on Panopto check out http://libguides.gwumc.edu/panopto

If you have any questions contact Meghan Foster at 202-994-6083 or mdfoster@gwu.edu.